## **HOW TO ACCESS YOUR CASES**

- 1. Login to your Online Portal Account
- 2. Click on your Profile Name in the top right of the screen

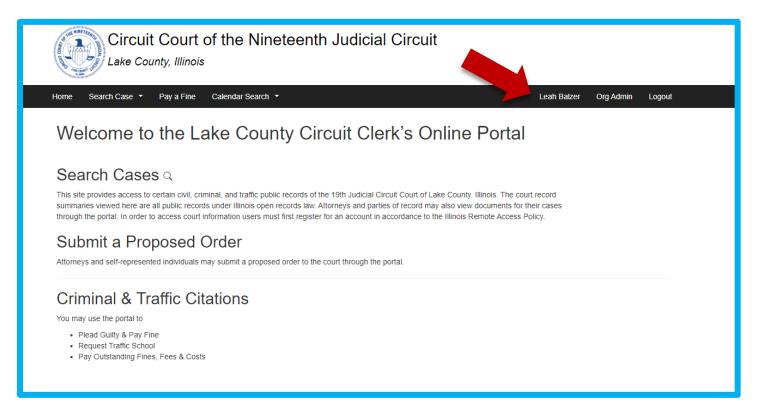

3. Click the My Existing Cases tab

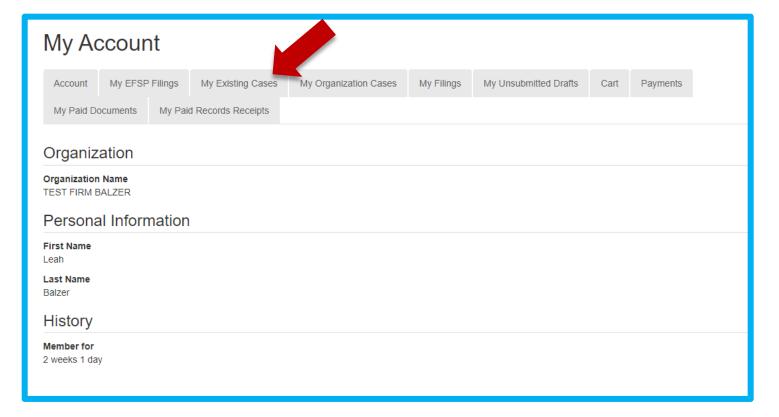

- 4. Cases associated with your account should be listed here
- 5. Click View Case to open the case

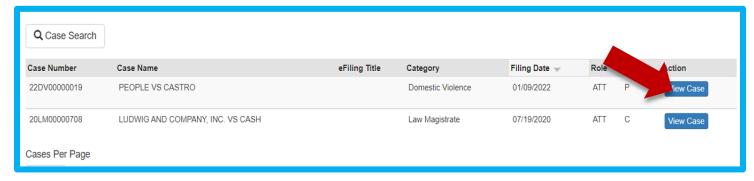

6. Under the documents tab you should be able to view documents and submit proposed orders.

## **VIEW & DOWNLOAD DOCUMENTS**

You must access the case through My Existing Cases to a be able to view and download documents.

- 1. On the documents tab if the filed document is available to view and download you will see a blue View under Document Action.
- 2. Click on view to open the document

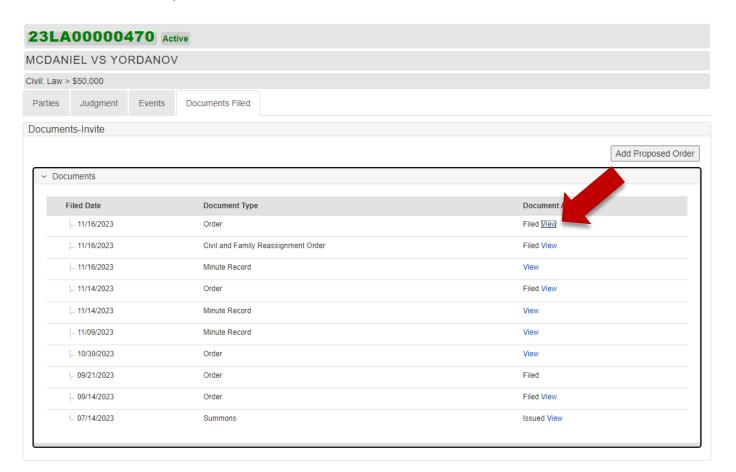

3. From the Document Viewer you can click on the download button

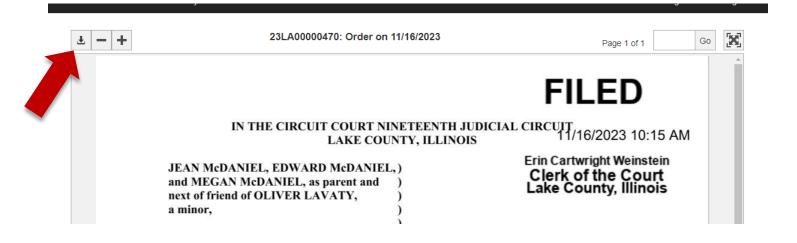

## **HOW TO SUBMIT A PROPOSED ORDER**

1. On the documents tab click "Add Proposed Order"

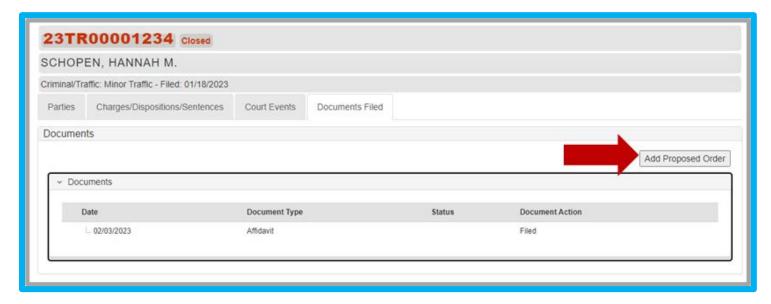

2. Select the type the type Proposed Order your are submitting by clicking on the magnifying glass next to the Document Name or Number and searching the available orders. If you cannot find the specific order you may use the generic Proposed Order (#100137P)

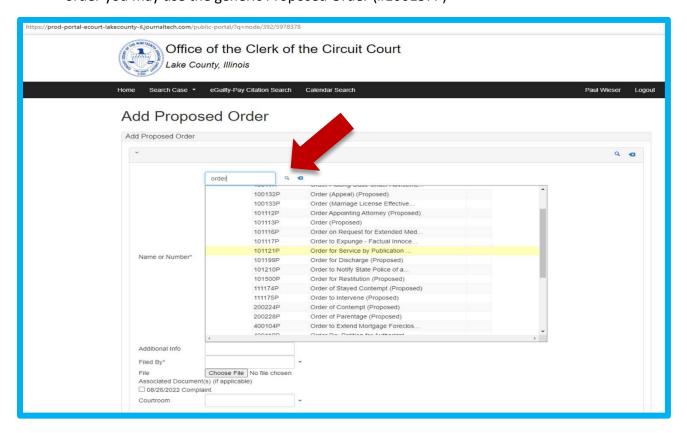

- 3. Select the Filed by role
- 4. Click Choose File and upload the order
- 5. Click Proceed to submit the order to the court

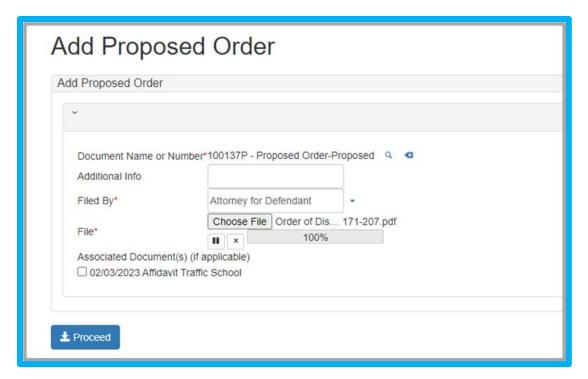